4. Sanat. sointumerkit... [5. Pikkukappale](perma://BLPageReference/280E56AC-52F3-4832-8473-BE58F538A98F)

**Sanat, sointumerkit...**

## Nuotit ensin

**Nuotin kirjoitustehtävä kannattaa vaiheistaa siten, että yhtä työvaihetta tehdään jakson verran ja sitten toista. Esimerkiksi ensin pari säettä nuotteja, sitten niiden säkeiden sanat, soinnut ja muut merkit. Tällä oppitunnilla tehdään kansanlaulu vaiheittain ja aloitetaan, niin kuin luontevaa on, nuoteista.** PDF-tiedosto tulostusta varten.

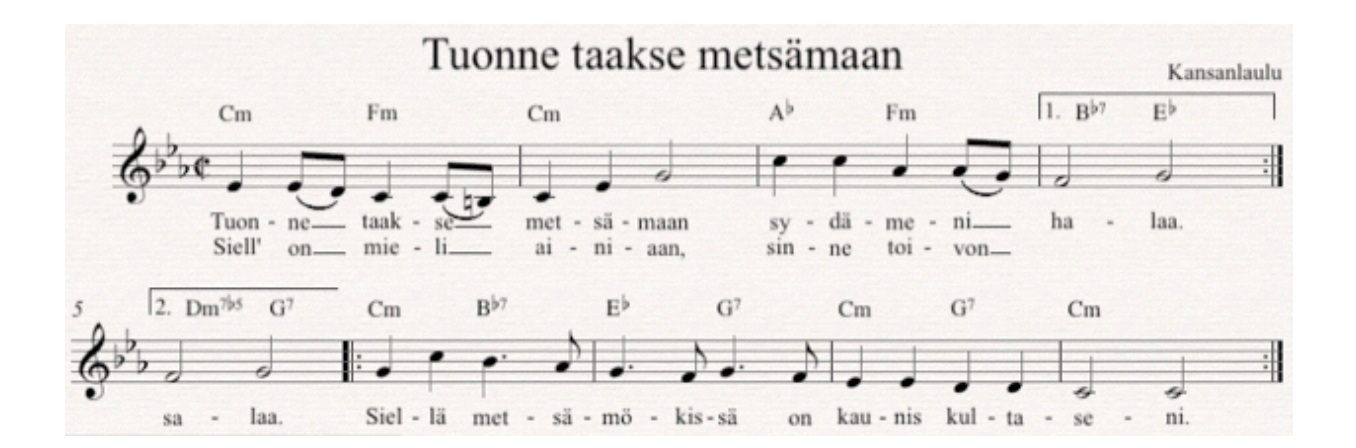

Aluksi luodaan nuottipohja, tee alla oleva esimerkki (kokeile ensin itse, ohjeet ovat esimerkin jälkeen):

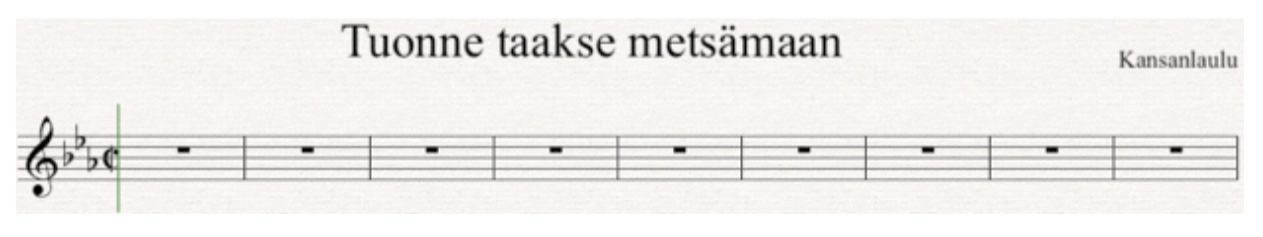

- File-valikko>New
- Manuscript Paper>Treble staff>Next
- House Style>Next
- Time Signature and Tempo>Alla Breve >Next

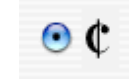

- Key Signature>C minor (valitse ensin ikkunan yläreunasta Minor keys)
- Score Info>Title "Tuonne taakse metsämaan">Composer "Kansanlaulu">Finish

Seuraavaksi kirjoita nuotit esimerkin mukaan, ohjeet esimerkin jälkeen.

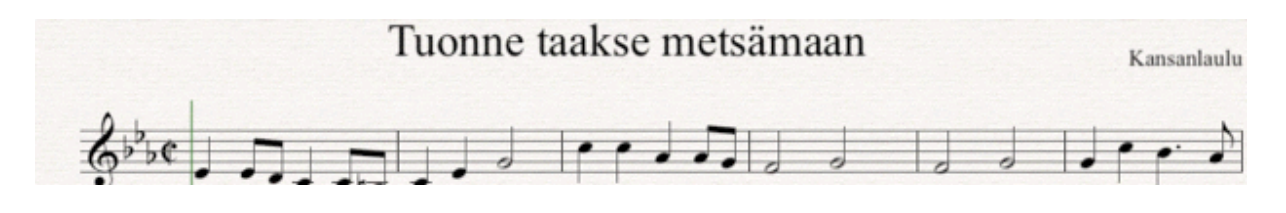

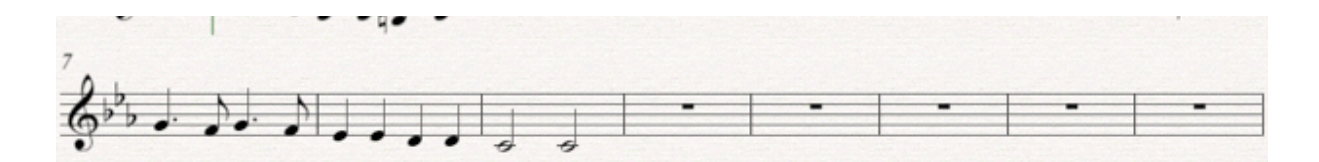

- Valitse numeronäppäimistöltä 4 ja kirjoita hiirellä siemennuotti es'
- 3-e-d-4-c-3-c-7-b
- 4-c-e-5-g
- 4-c-c-a-3-a-g
- 5-f-g
- f-g (Kirjoitetaan 2. maali -- viides tahti -- jo nyt)
- 4-g-c-,(numeronäppäimistön pilkku)-b-3-a
- •4-,(pilkku)-g-3-f-4-,(pilkku)-g-3-f
- 4-e-e-d-d
- 5-c-c

Sitten voisi laittaa kertausmerkit paikalleen. Varmuuden vuoksi puhdistetaan pöytä edellisen työvaiheen jäljiltä: paina kaksi kertaa esc-näppäintä. Näin varmistutaan siitä, ettei mitään ole aktivoituna, mikä saattaisi sijoittaa kertausmerkin yllättävään paikkaan. Create-valikon Barline-apuvalikossa on End Repeat (loppukertausmerkki). Valitse se ja klikkaa neljännen tahdin loppua, kertausmerkki ilmestyy paikalleen. Samalla tavalla on tehtävä kuudennen tahdin alkuun alkukertausmerkki (Start Repeat) ja yhdeksännen tahdin loppuun kertausmerkki. Muista tyhjentää pöytä esc-näppäimellä ennen kunkin kertausmerkin lisäämistä.

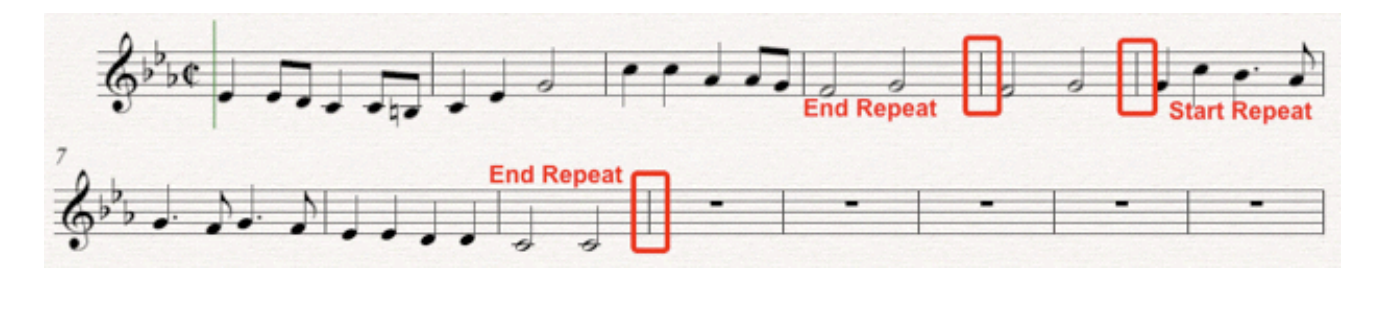

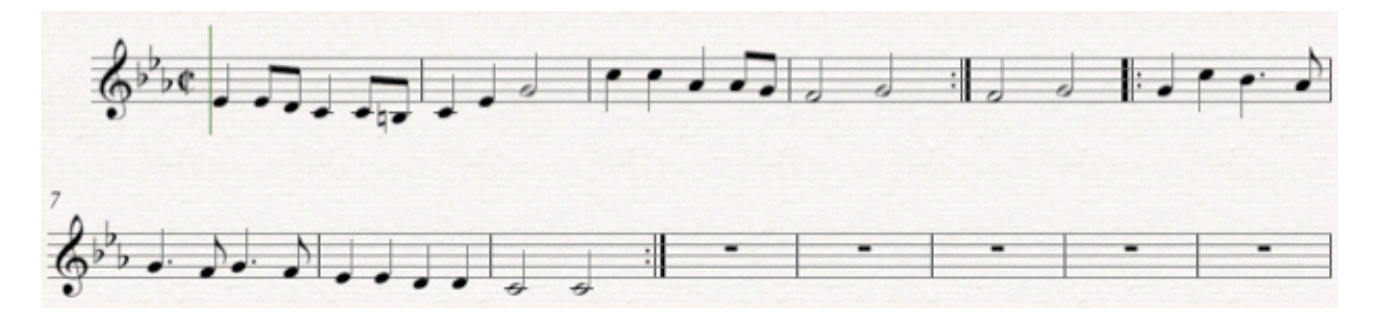

Laitetaan seuraavaksi 1.- ja 2.-maalit. (Valitettavasti Sibelius vähän haparoi maalien kanssa, ilman säätämistä niitä tuskin saa paikalleen.) Paina taas kaksi kertaa esc-näppäintä ja sitten hae Create-valikosta Line... Valitse oikeanpuoleisesta System lines -kentästä 1.-maali ja paina OK. Tipauta hiirellä maali neljännen tahdin alkuun. Vedä sitten hiirellä maalin oikeasta pystyviivasta maali oikean mittaiseksi.

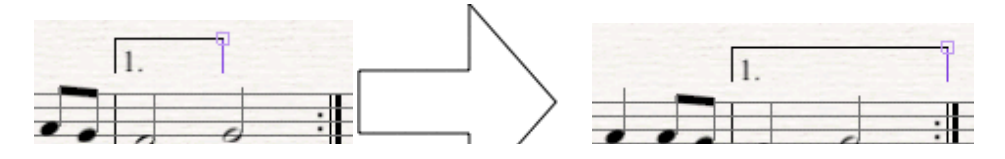

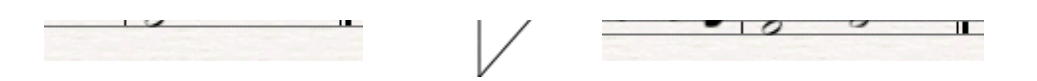

Taas painetaan ensin esc-näppäintä ja sitten haetaan kakkosmaali. Nuotinkirjoitusosuus alkaa olla valmis. Laitetaan vielä pari legato-kaarta. (Muista esc.) Aktivoi kappaleen toinen nuotti klikkaamalla sitä hiirellä. Paina sen jälkeen S-kirjainta (Slur), ja kaari ilmestyy kahden kahdeksasosan välille. Laita samaan tapaan kaksi muutakin legatokaarta.

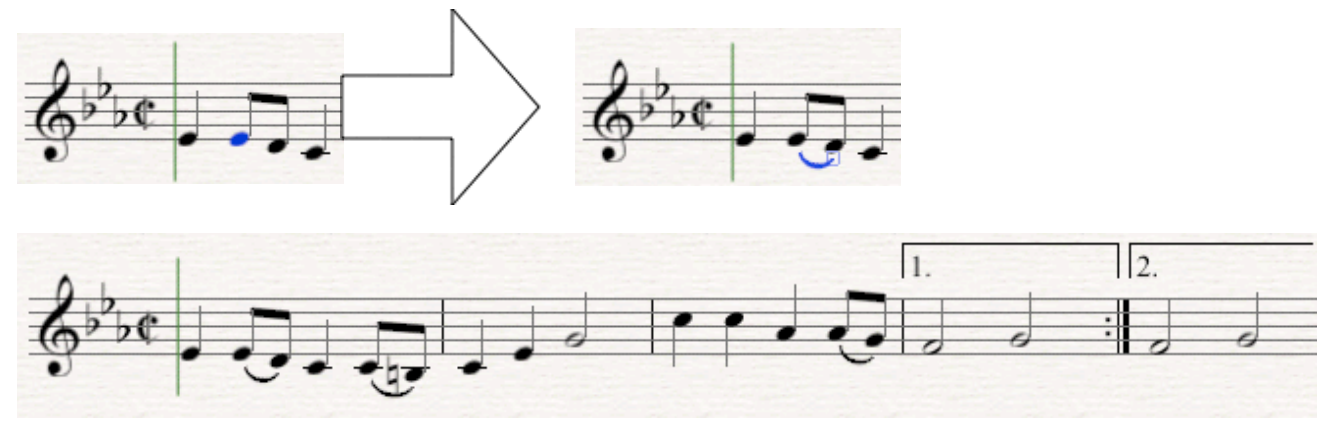

## Viimeistelyä -- tekstit ja ulkoasu

**Tässä vaiheessa on jäljellä kaksi tehtävää: sanojen ja sointumerkkien laitto sekä ylimääräisten tahtien poisto ja tahtimäärien tasaaminen viivastoille. Kannattanee edetä tässä järjestyksessä, sillä sanojen lisääminen vaikuttaa viivastolle järkevästi mahtuvien tahtien määriin.**

## (2xEsc)

Sanat laitetaan tavu kerrallaan kunkin nuotin alle. Valitse Create-valikosta Text ja sieltä Lyrics line 1. Klikkaa hiirellä ensimmäisen nuotin alle, jolloin siihen ilmestyy vilkkuva kursori. Kirjoita ensimmäinen tavu "Tuon" ja paina tavuviivaa, jolloin nuottiin ilmestyy tavuviiva ja kursori hyppää seuraavan nuotin alle.

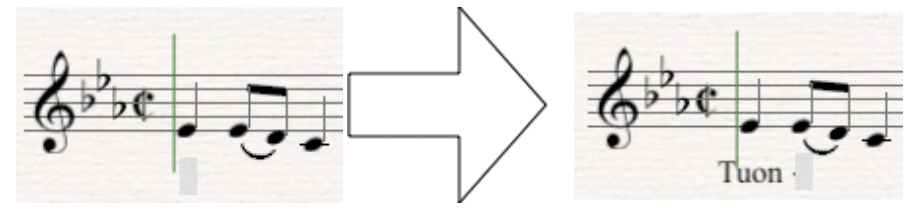

Kirjoita tavu "ne". Paina välilyöntiä kerran, jolloin kursori siirtyy d-nuotin alle. Koska tällä tavulla edetään kaksi nuottia, on välilyöntiä painettava toisenkin kerran. Kirjoita ensimmäinen säe.

Sibelius tekee automaattisesti kolme asiaa:

- jos tila käy tavulle ahtaaksi, Sibelius levittää tahtia tarpeellisen määrän
- jos teksti menee nuotin päälle, Sibelius siirtää tekstiriviä alaspäin,
- mikäli samaa tavua lauletaan kahden tai useamman nuotin ajan (melisma), Sibelius piirtää tavun perään alaviivan.

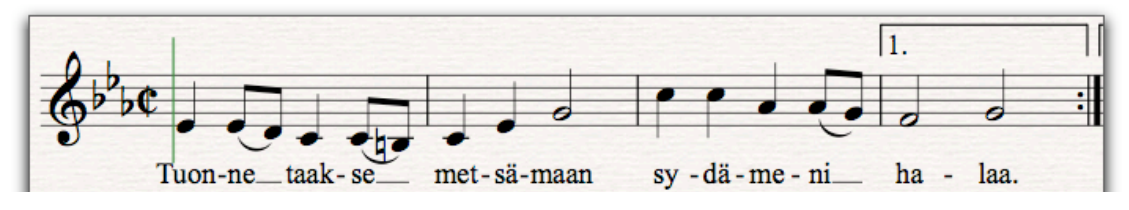

## **Entäpä, jos tulee kirjoitusvirhe:**

• mikäli huomaat virheen kirjoitusvaiheessa, voidaan askelpalauttimella (backspace) pyyhkiä kirjoitettua tekstiä, peruuttaa voi myös edellisiin tavuihin asti,

• mikäli virheen huomaa myöhemmin, on yksinkertaisinta kaksoisklikata virheellistä tavua. Tavun perään ilmestyy vilkkuva kursori, jolloin virhelyönnit voi pyyhkiä askelpalauttimella pois.

(2xEsc)

Kirjoitetaan seuraavaksi toinen säe. Hae Create-valikosta Text ja Lyrics line 2, klikkaa hiirellä ensimmäisen nuotin alle ja kirjoita toinen säe. (Punaiset tavut ovat Sibeliuksen mielestä liian ahtaasti, mutta automaatio ei pysty niitä siirtämään.)

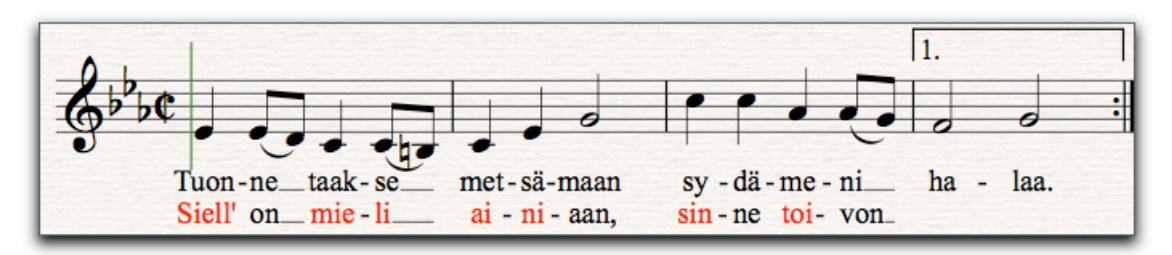

Ennen kuin kirjoitat sanan "salaa" siirrytään taas ylemmälle riville. Paina esc ja hae Createvalikosta Text ja Lyrics line 1, klikkaa hiirellä kakkosmaalin ensimmäistä nuottia. Kirjoita loput sanat.

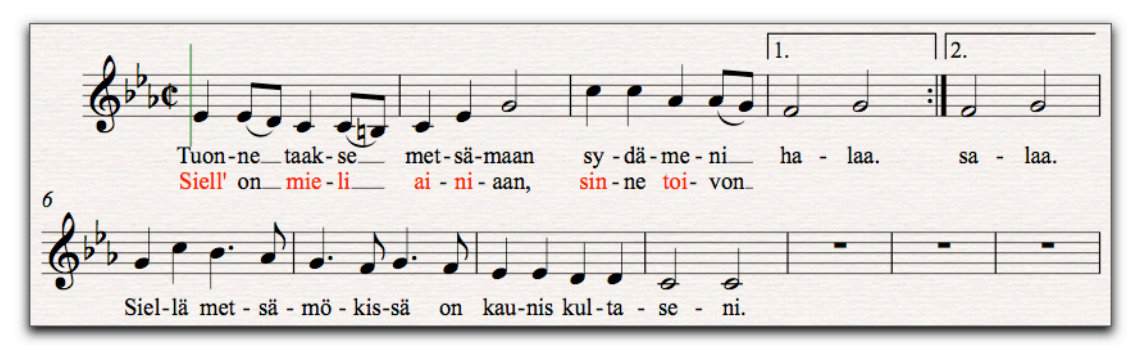

Sointumerkit kirjoitetaan samaan tapaan. Valitse Crete-valikosta Text ja Chord symbols. Klikkaa ensimmäistä nuottia hiirellä, jolloin kursori alkaa vilkkua nuotin yläpuolella. Kirjoita Cm ja paina välilyöntiä kolme kertaa, jolloin kursori on siirtynyt tahdin puoliväliin, kirjoita Fm.

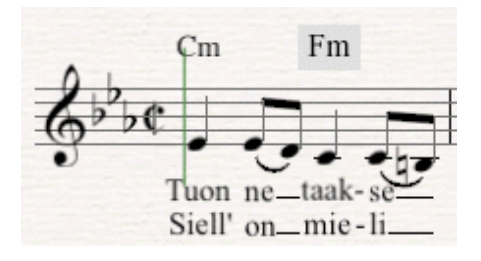

Kirjoita seuraavaksi Cm, Ab, Bb7 ja Eb. Huomaa, että Sibelius kääntää alennusmerkin ja seiskan automaattisesti oikeaan asuun. Kakkosmaaliin laitetaan Dm7b5 ja G7. Maaleissa automaatio (*Magnetic Layout*) siirtää maaleja pois sointumerkkien tieltä.

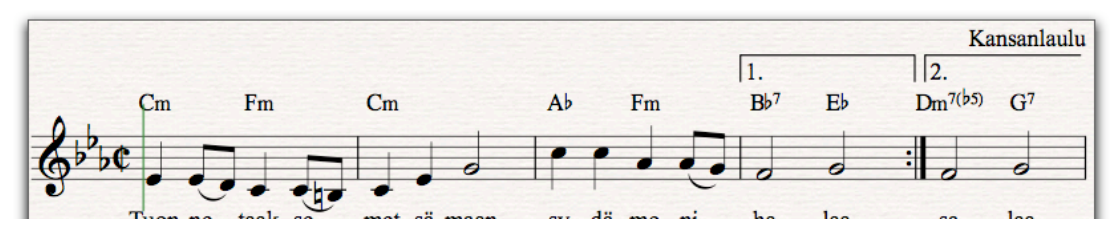

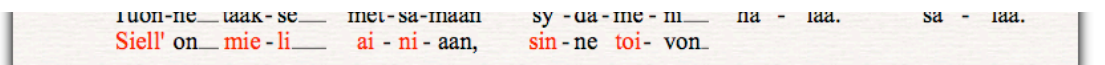

Kirjoitusvirheet korjataan samaan tapaan kuin sanoituksessakin.

Kirjoita loput soinnut.

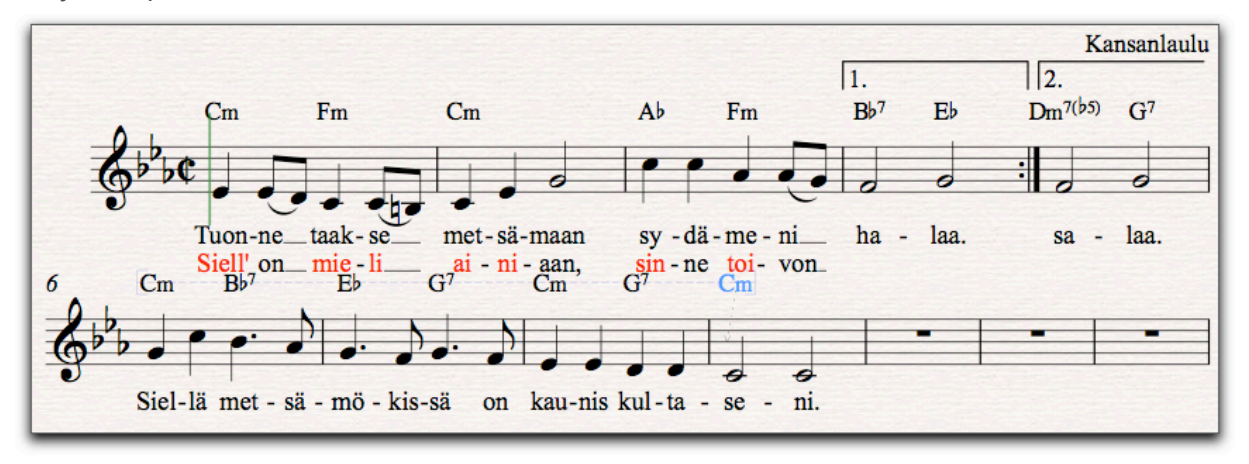

Viimeistellään nuottisivu ja aloitetaan maalien maalien siirtelyllä. Automaatio siirsi maalit aika ylös. Jos Bb7 ja Dm7b5 siirretään hiirellä hieman oikealle, maalit mahtuvat tulemaan alaspäin. Siirrä vielä sointua G7 oikealle, niin että punaväri vaihtuu siniseksi.

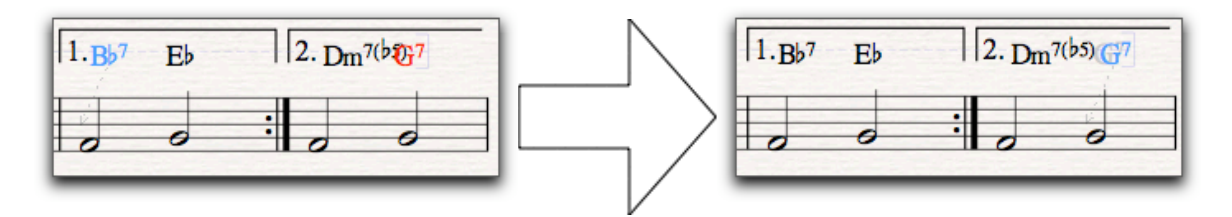

(Esc)

Ylimääräisten tahtien poistamiseksi on haluttu alue ensin aktivoitava. Tässä tapauksessa klikataan ensimmäistä tahtia hiirellä siten, että tahdin ympärille tulee kaksinkertainen laatikko.

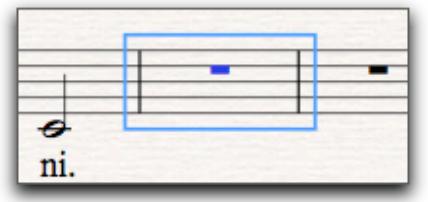

Tämän jälkeen laajennetaan aktivointi koko loppualueelle. Siirrä nuottipaperia Navigatorikkunasta raahaamalla sivun alareunaan.

Paina sitten vaihtonäppäin (Shift) pohjaan ja klikkaa kappaleen viimeistä tahtia. Ylimääräinen alue muuttuu aktiiviseksi, jonka voi poistaa askelpalauttimella tai deletenäppäimellä siten, että pidetään samalla ctrl- (Win) tai Cmd- (Mac) näppäintä alhaalla. Oletuksena ohjelma muistuttaa, mitä olet tekemässä, mutta huomautuksen saa pois, kun merkkaa valinnan *Don't say this again.*

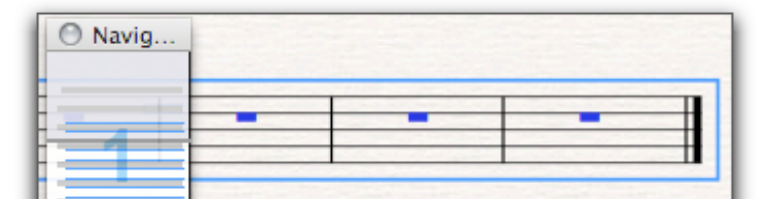

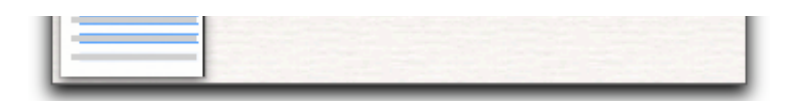

Toinen rivi meni liian lähelle ylempää riviä. Klikkaa hiirellä jotakin tahtia alemmasta rivistä, kuitenkin siten, että hiiri ei osu nuottiin. Tahti saa sinisen laatikon ympärilleen ja siitä voi raahata koko riviä alaspäin.

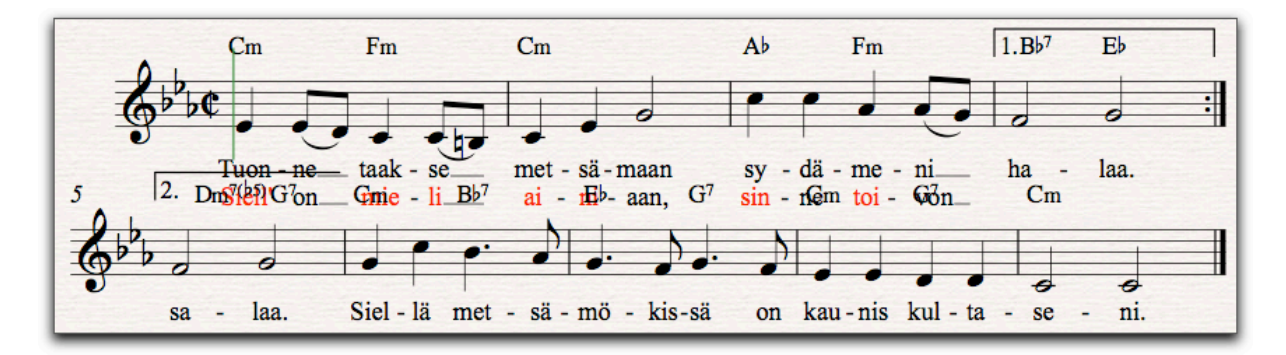

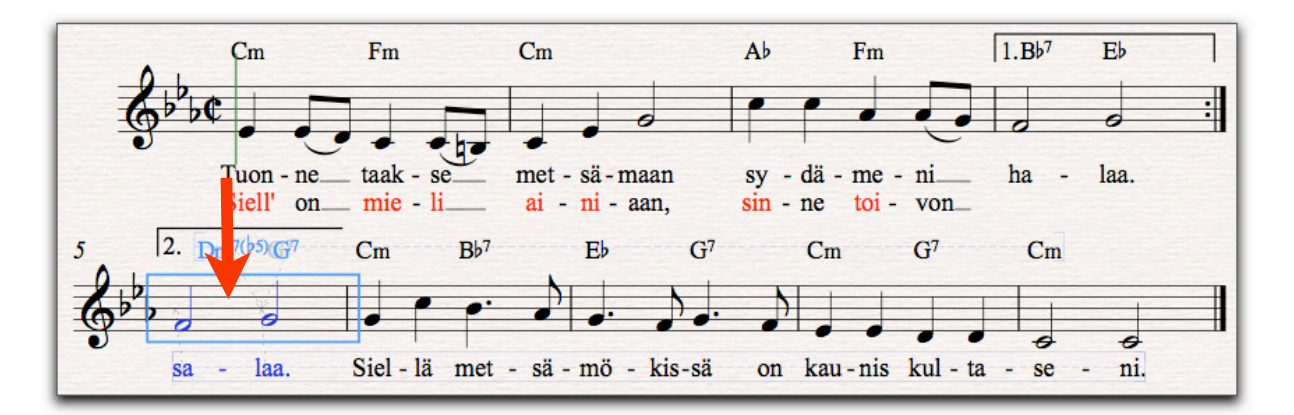

Kappale on valmis, tulosta se File-valikon Print-komennolla.

Oppitunnin alkuun

Matti Ruippo 7.9.2009